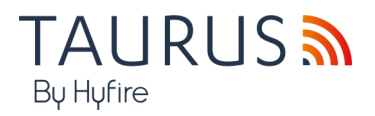

# $C \in \frac{UK}{C \cap R}$

# **TAU-STK-01 GUIDE TO THE HYFIRE TAURUS SURVEY KIT**

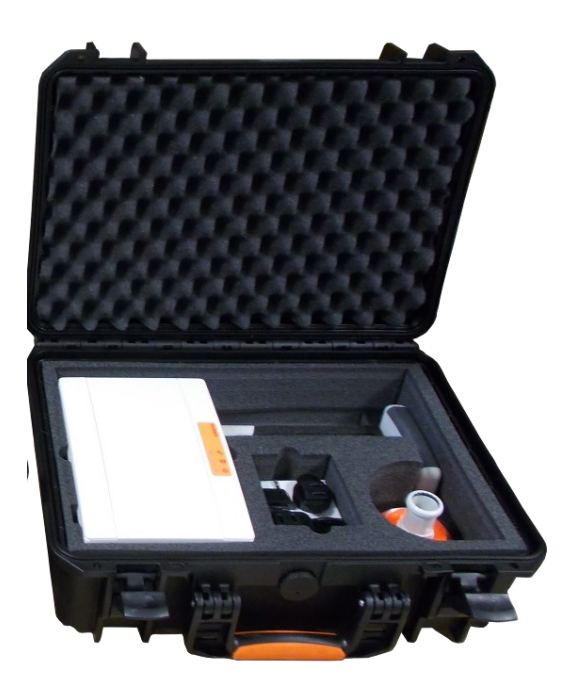

# **WARNINGS AND LIMITATIONS**

Our devices use high quality electronic components and plastic materials that are highly resistant to environmental deterioration. However, after 10 years of continuous operation, it is advisable to replace the devices in order to minimize the risk of reduced performance caused by external factors.

Ensure that this device is only used with compatible control panels.

Detection systems must be checked, serviced and maintained on a regular basis to confirm correct operation.

Smoke sensors may respond differently to various kinds of smoke particles, thus application advice should be sought for special risks.

Sensors cannot respond correctly if barriers exist between them and the fire location and may be affected by special environmental conditions.

Refer to and follow national codes of practice and other internationally recognized fire engineering standards.

Appropriate risk assessment should be carried out initially to determine correct design criteria and updated periodically.

Use only for Taurus fire detection and alarm systems.

#### **WARRANTY**

All devices are supplied with the benefit of a limited 5 years warranty relating to faulty materials or manufacturing defects, effective from the production date indicated on each product.

This warranty is invalidated by mechanical or electrical damage caused in the field by incorrect handling or usage.

Product must be returned via your authorized supplier for repair or replacement together with full information on any problem identified.

Full details on our warranty and product's returns policy can be obtained upon request.

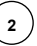

#### **THE PURPOSE OF THE SURVEY KIT**

A survey kit is a diagnostic system that is used to test the wireless channels or frequency bands that are used, in general, by Taurus systems.

The aim of the test is to determine the degree of reliability of the various channels, select the less congested ones and use those for building up the Taurus wireless system in the installation phase.

#### **SURVEY KIT MAIN PARTS**

A survey key is always composed by the following fundamental components:

- A survey network device.
- A survey detector device.
- A dongle interface device.

The **TAU STK-01** survey kit model has these fundamental elements.

Additionally, you need an Android tablet or cellular phone for controlling and receiving a feedback from the survey system.

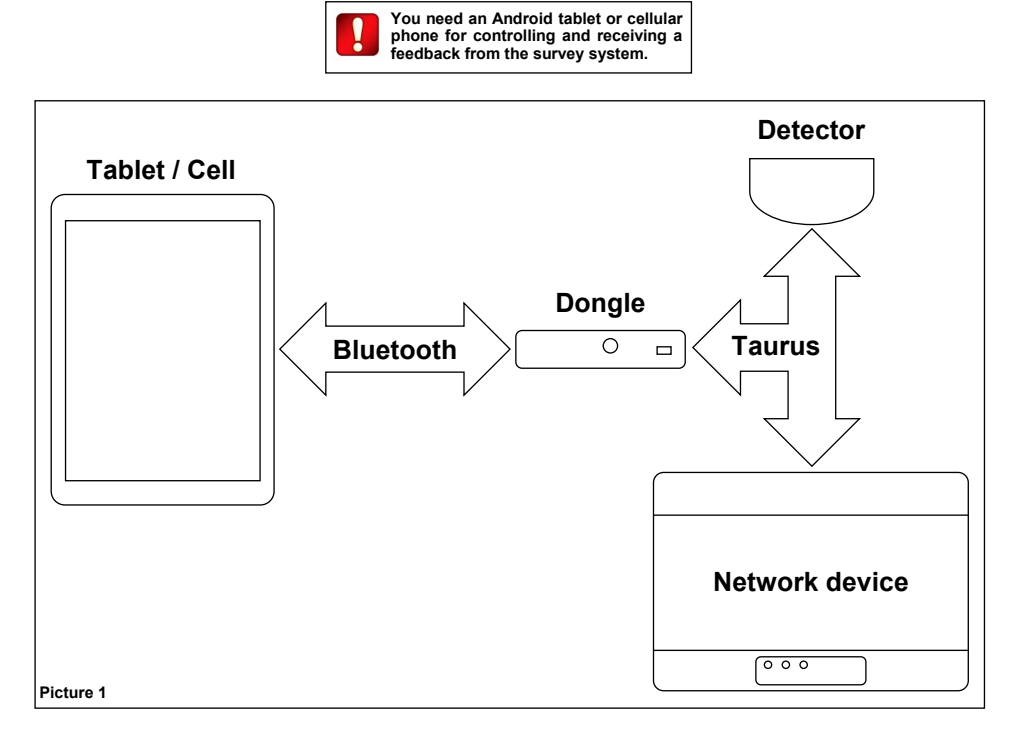

The tablet / cell communicates to the dongle device through the Bluetooth wireless protocol.

Dongle, detector and network devices of the survey system communicate between each other through the Taurus wireless protocol.

#### **3. THE UNIQUE IDENTIFIER**

The unique identifier is a 8 alphanumeric character sequence that univocally identifies every Taurus device that comes out of the factory; it is written in every device's permanent memory.

Unique identifier can be indicated as **UID**, **UUID** or **Unique ID**.

It is labelled below the QR code on each Taurus device and it is encoded in the QR code.

Survey kit's dongle, detector and network devices all carry a Unique ID number.

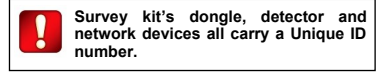

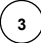

#### **TECHNICAL SPECIFICATIONS**

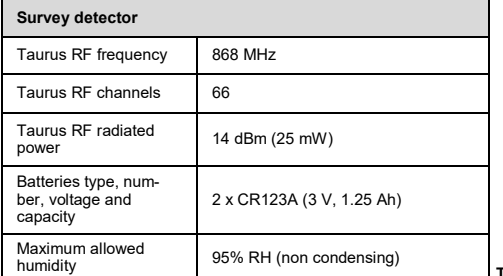

**Table 1**

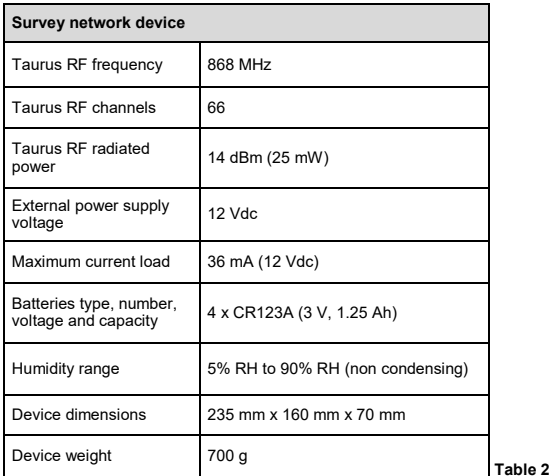

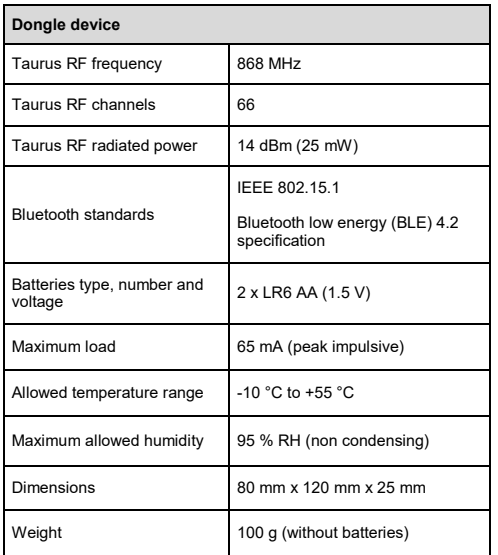

**Table 3**

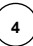

#### **POWERING UP - SURVEY DETECTOR**

- 1) Remove the survey detector from its wall adapter base. Keep the base still and rotate the detector counter-clockwise; separate the detector from its base.
- 2) Under the detector, push the closing clip and extract the battery cover.
- 3) Insert both CR123A batteries, the first one in the **Secondary** or **B** lodgement, the second one in the **Primary** or **A** lodgement.

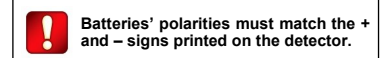

- 4) Detector's LEDs will flash for some seconds: wait that their blinking stops.
- 5) Reinstall the battery cover.
- 6) Reinstall the detector on the adapter base.
- 7) The survey detector is powered on.

**Always remember to remove the batteries after you have finished using the survey test system: this will avoid discharging them.**

#### **POWERING UP - DONGLE DEVICE**

- 1) From the back of the dongle device, slide off the batteries' cover.
- 2) Insert both AA into the batteries' lodgement.

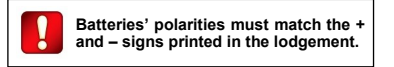

- 3) Reinstall the batteries' cover.
- 4) Switch on the device.

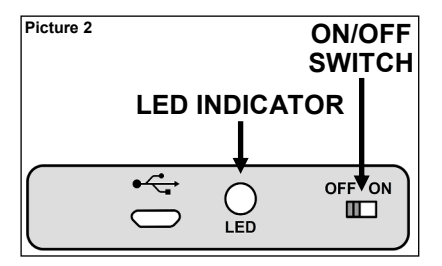

- 5) Dongle's LED performs some red-green blinking for a few seconds.
- 6) Dongle's LED starts blinking red every second: the device is now powered on.

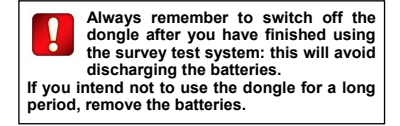

**5**

#### **POWERING UP - SURVEY NETWORK DEVICE**

The survey network device can be power supplied either externally or by batteries.

If the survey network device has batteries installed and is connected to the wall power supply, priority is given to the external source, so as to prolong batteries' lifespan.

# **INSTALLING THE BATTERIES**

1) Remove the two plastic screw covers from the front side. Lifting the protective covers using the gaps at their angles makes this operation easier.

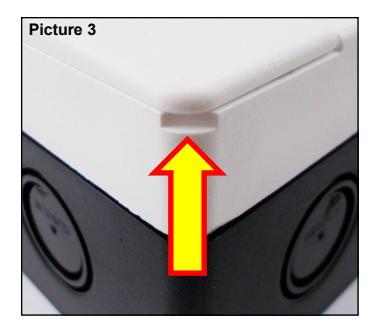

2) Remove the four sealing plastic screws.

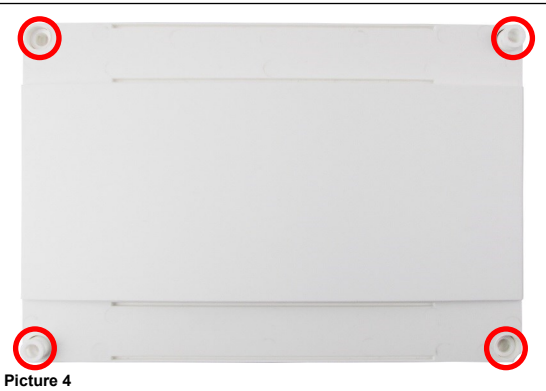

3) Remove the front protective cover.

4) Insert the four CR123A batteries into their lodgements.

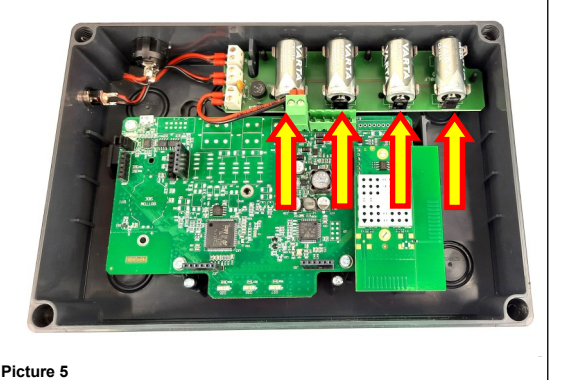

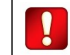

**Batteries' polarities must match the + and – signs printed on the batteries' board.**

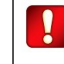

**If you intend not use the network device for a long period, and you have batteries in it, remember to remove them.** 

- 5) Reinstall the front cover
- 6) Screw the front cover.
- 7) Reinstall the plastic screw covers.

#### **Plugging in the device**

Survey kit provides a 12 V wall adapter power supply; its output jack can be inserted into the socket on the side of the network device.

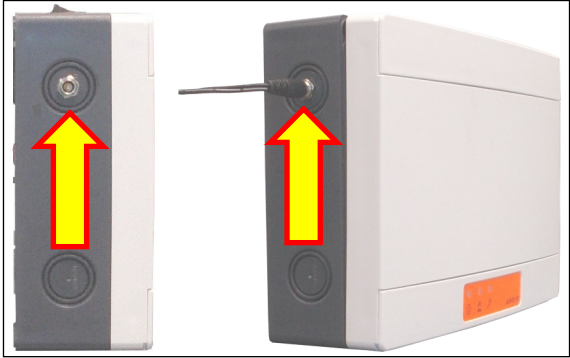

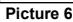

#### **Switching on**

Survey network device's on/off switch is located on the top side.

1) Switch on **I**.

All three LED blink once.

After, the power on LED blinks green every second: the survey network device is powered on.

2) Finished using the device, switch to **O**.

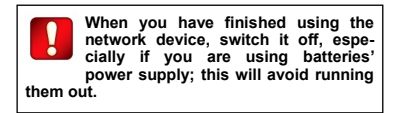

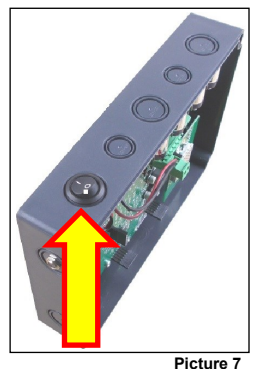

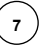

# **ELEVATING THE TEST DEVICES**

If a wireless network or a child device are intended to be installed at a certain height from the floor, to test the signal 's reliability from that position it is necessary to elevate the test survey's devices to the planned installation height. For this purpose, the survey kit provides an elevating assemblable pole.

For the survey detector's height extension assemble the supplied pole as follows in the picture:

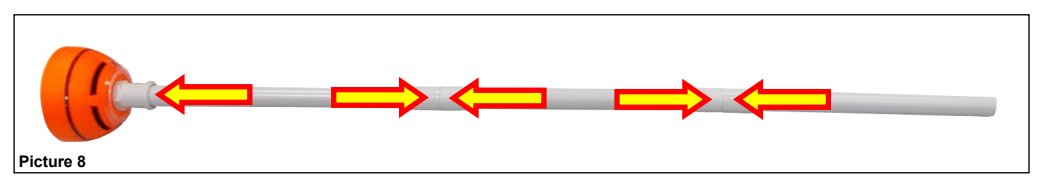

Pole's end has to be inserted into the survey detector's lodgement as follows:

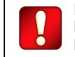

**Please mind that the pole's assemblable segments are fitted in but not blocked !**

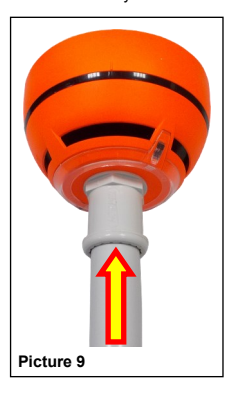

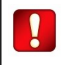

**Make sure the pole is well and safely inserted into the survey detector's adapter.**

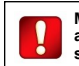

**Make sure the detector's wall base and the network device's cover are safely installed and blocked.**

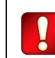

**For safety reasons, do not elevate the survey devices more than 2 meters from the floor.**

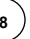

#### **OVERVIEW OF TAURUS SYSTEMS**

Taurus systems are always composed by a central node device (**TAU-TRM-01** or **TAU-CEM-01**), a certain number of child devices (detectors, call points, sounders, etc.) and, if the wireless coverage area needs to be extended, one or more expansion nodes (**TAU-EXM-01**).

The model of the central node selected by the installer depends by the control panel's type; if the control panel is intelligent and uses the Vega protocol, a **TAU-TRM-01** model has to be chosen; if the control panel is conventional, the choice must fall on the **TAU-CEM-01** model.

Communication ranges of the wireless devices are limited: add **TAU-EXM-01** devices to the system to cover completely the fire protected area.

Child devices are linked to **TAU-TRM-01**, **TAU-CEM-01** and **TAU-EXM-01** network devices.

Purpose of the installation process is to integrate the wireless Taurus system with the control panel.

#### **WIRELESS CHANNELS**

The Taurus system has a total of 66 wireless channels or frequency ranges that can be used for communicating data.

These channels are paired in fixed predefined patterns (see appendix A at the end of this manual for their list).

Channel pairs have specialized uses:

- Field channels: used by network devices (TAU-TRM-01, TAU-CEM-01 and TAU-EXM-01) for communicating with their own child devices (detectors, call points, etc.).
- Network channels: used by network devices (TAU-TRM-01, TAU-CEM-01 and TAU-EXM-01) to communicate between each other.

All child devices use a **local field channel pair**.

All network devices use a **local field channel pair** and a **global network channel pair**.

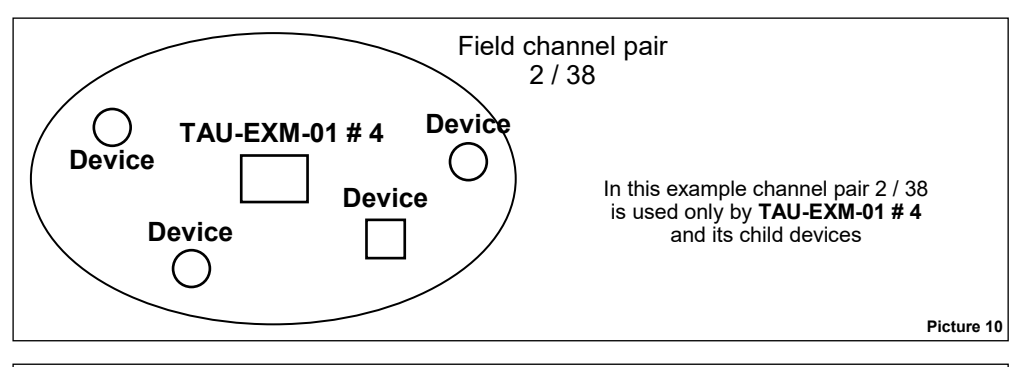

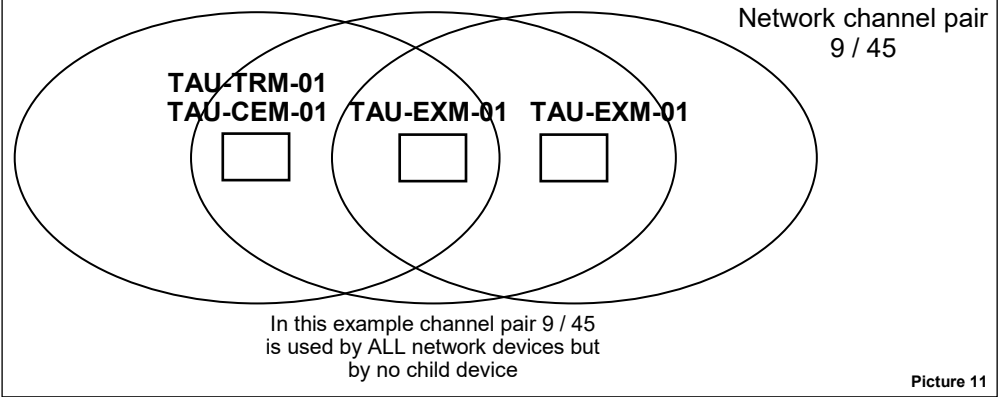

The reason for this channel's pairing system policy stems from the necessity to grant wireless connection security by having a "spare channel" in case the other one fails.

#### **THE PURPOSE OF SURVEYING**

The purpose of using the survey kit and performing this type of surveying in general, is to test and determine which wireless channels are best to be used for a wireless Taurus system.

Channels that undergo survey are:

- Network channels (used by network devices, only, throughout the system).
- Field channels (used locally by network devices and their child devices).
- Wireless channels used for the "discovery" operation (wireless channels used only during installation).

#### **PERFORMING THE SURVEY**

This paragraph gives you general guidelines on how to perform a survey test. The survey procedure is well described in the **HOW TO PER-FORM A SURVEY** paragraph, but here an introduction to the procedure is given.

#### **Central node**

- 1) Place the dongle in the position where you want to install the central node.
- 2) Position yourself with the tablet / cell near the dongle.
- 3) The network device and survey detector are not involved in this operation.

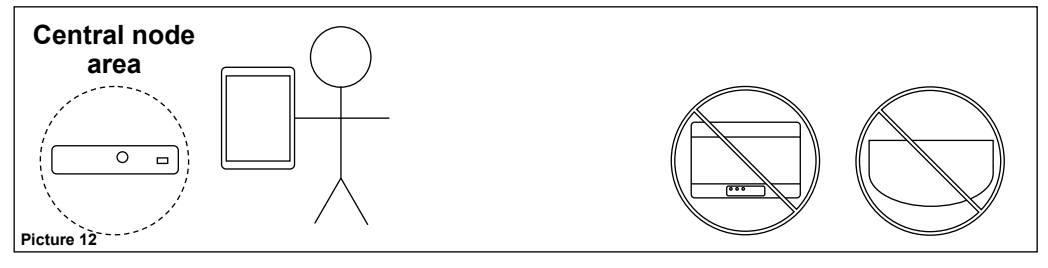

#### **Central node's child device**

- 1) Place the survey network device where you want to install the central node.
- 2) Place the survey detector in the location where you want to install the child device.
- 3) Position yourself with the table / cell and dongle device near the survey detector.

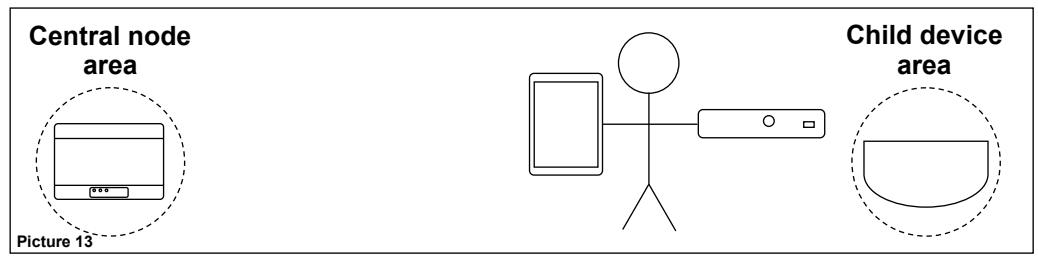

#### **Child expander**

1) Place the survey network device where you want to install the central node or the parent expander.

- 2) Place the dongle and the survey detector in the position where you want to install the "child" expander.
- 3) Position yourself with the table / cell near the dongle and the survey detector.

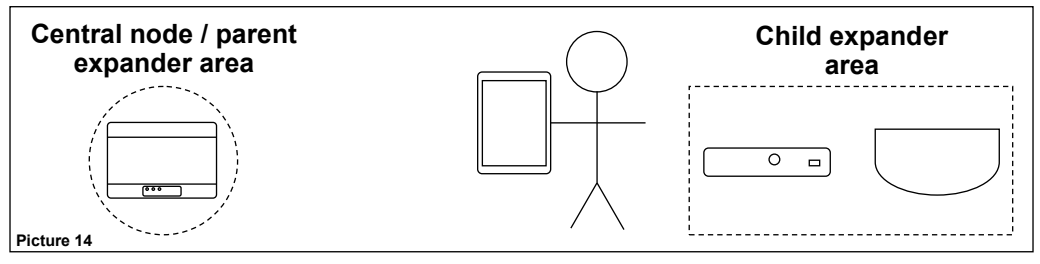

#### **Expander's child device**

- 1) Place the survey network device where you want to install the parent expander device.
- 2) Place the survey detector in the location where you want to install the child device.
- 3) Position yourself with the table / cell and dongle device near the survey detector.

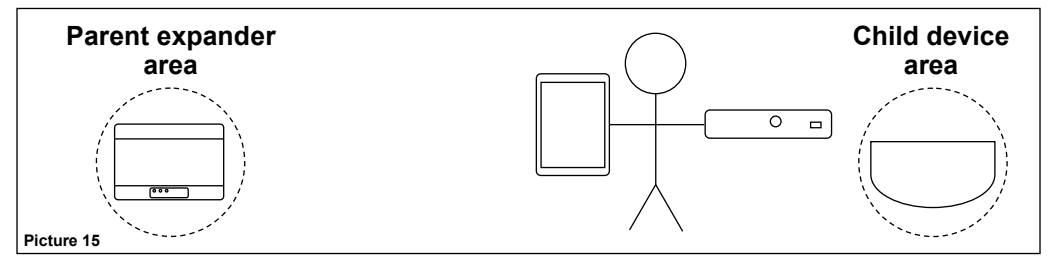

#### **THE TAURUS SURVEY**

**Taurus Survey** is the app software used on the Android tablet / phone to drive the survey system.

Survey tests and their results are started and gathered through this app.

#### **INSTALLING THE TAURUS SURVEY**

If not already installed on your Android tablet / phone, the **Taurus Survey** app can be downloaded from the "Google Play Store".

- 1) Tap the "Play Store" icon on your table / phone.
- 2) Look for **Taurus Survey**.
- 3) Select **Taurus Survey**.
- 4) Download and install the **Taurus Survey** app.

#### **LAUNCHING THE TAURUS SURVEY**

To launch the **Taurus Survey**, tap its icon on the screen.

#### **TAURUS SURVEY - THE MAIN WINDOW**

Once launched, the main window appears:

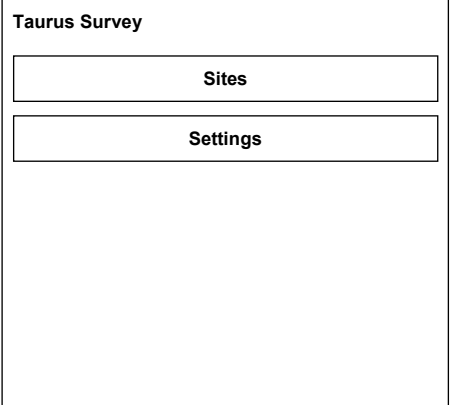

You have the following options:

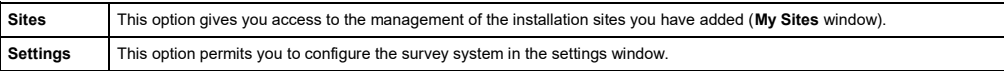

#### **ADD A NEW INSTALLATION SITE**

r

**r** 

To add a new site to your app, press **Sites** on the **Taurus Survey** main window; the **My Sites** window appears:

 $\overline{\phantom{0}}$ 

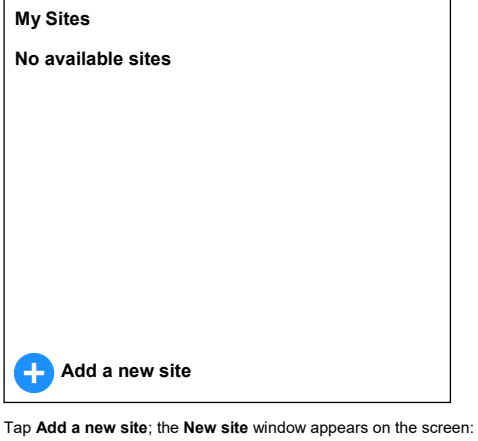

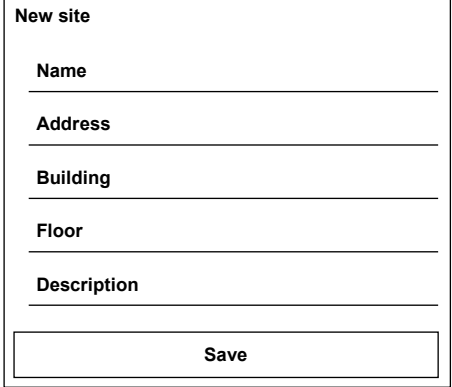

Tap on the single lines to add specific site's data:

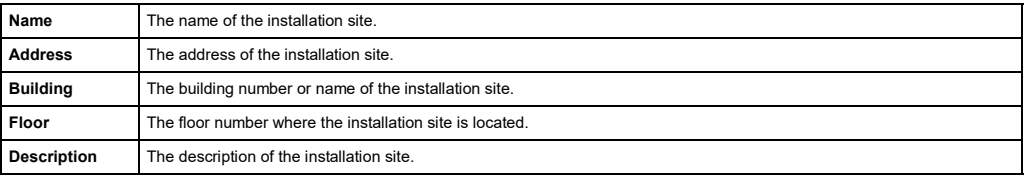

Press **Save** to generate the new virtual site.

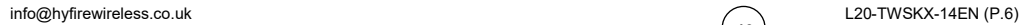

 $\left($  13 $\right)$ 

#### **MANAGING THE INSTALLATION SITES**

1) From the **Taurus Survey** main window press **Sites**:

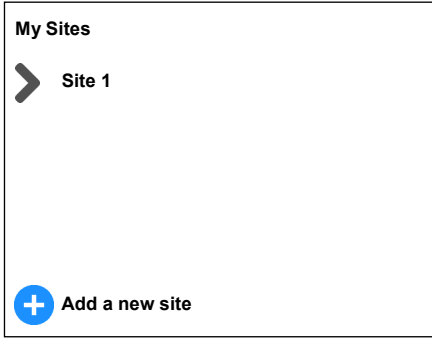

2) Tap on the arrow at the left of the desired site's line:

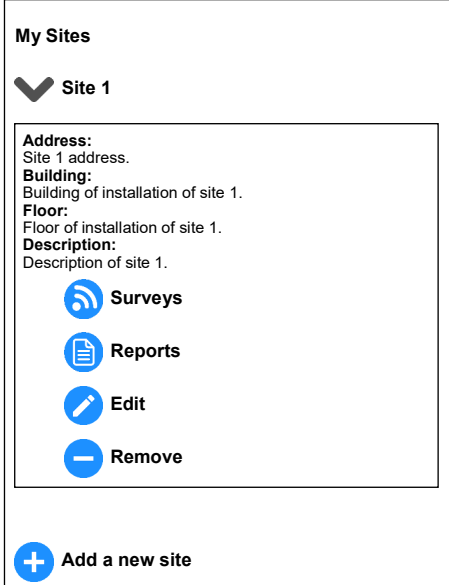

Information about the selected site is spread under the line, together with three command options:

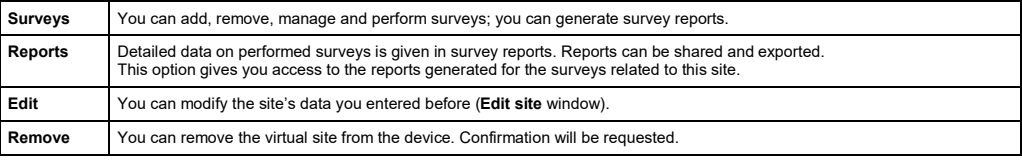

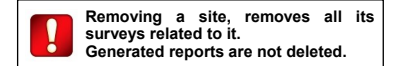

#### **ADD A NEW SURVEY**

- 1) From the **Taurus Survey** main window press **Sites**.
- 2) Tap on the arrow at the left of the desired site's line.
- 3) Tap the **Surveys** option:

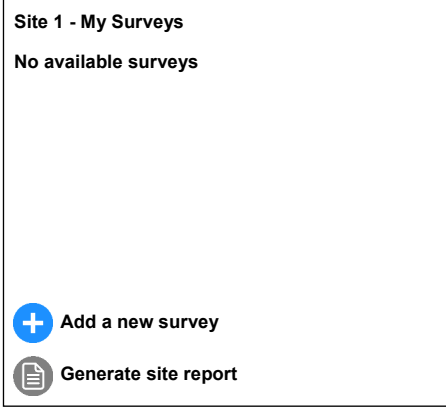

4) Tap **Add a new survey**:

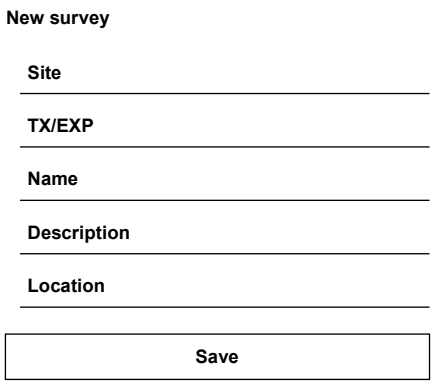

The following fields can be edited:

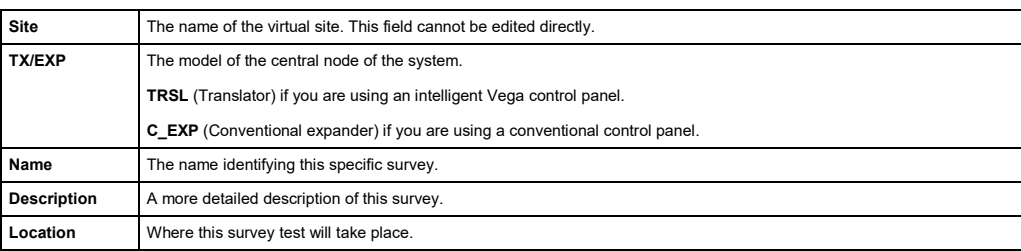

Press **Save** to generate the new virtual survey.

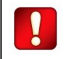

**A survey always requires the definition of a site.**

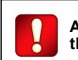

**An installation site can have more than one survey.**

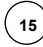

#### **MANAGING SURVEYS**

- 1) From the **Taurus Survey** main window press **Sites**.
- 2) Tap on the arrow at the left of the desired site's line.
- 3) Tap the **Surveys** option.
- 4) Tap on the arrow at the left of the desired survey's line:

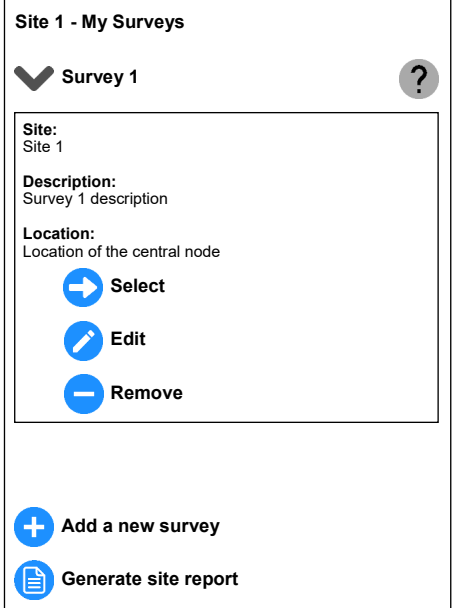

Information about the selected survey is spread under the line, together with three command options:

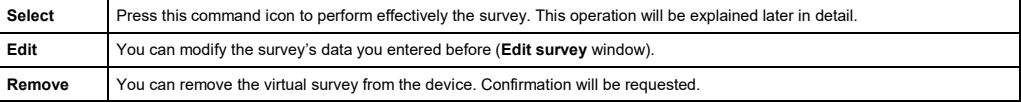

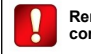

**Removing a survey, will not delete the corresponding generated reports.**

#### **SETTING THE SURVEY SYSTEM**

Before launching the application, make sure that:

- 1) Tablet / cell's Bluetooth is activated.
- 2) Tablet / cell's localization is activated.
- 3) Launch the **Taurus Survey** app.
- 4) Press the **Settings** options on the main window:

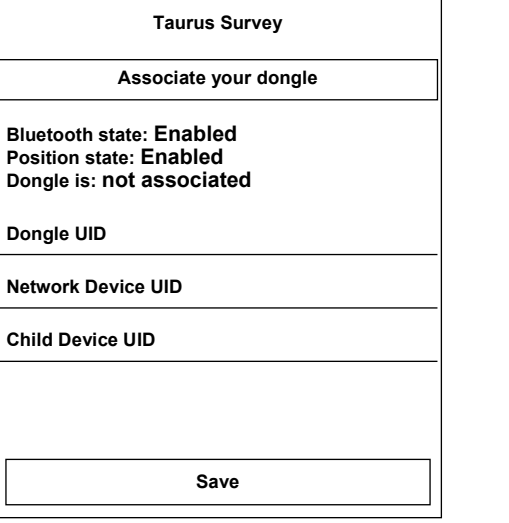

The following lines indicate the actual configuration state:

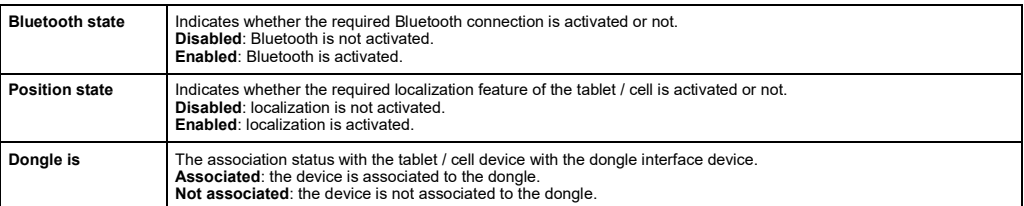

5) To make the survey system work, the tablet / cell device has to be associated with the dongle, the network device and the "detector" supplied with the **TAU STK-01**; fill out the following fields:

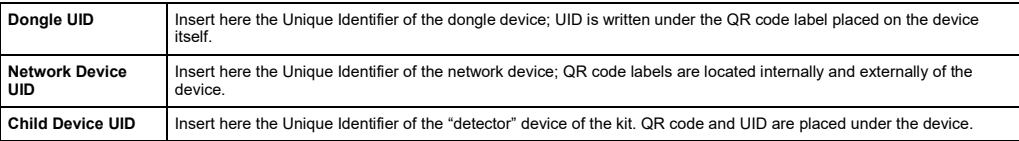

6) Check that the dongle device is switched on.

7) Tap the **Associate your dongle** button.

The **Trying to connect to dongle…** message appears on the screen.

8) Wait a few seconds that the dongle's association completes.

9) Tap the **Save** button.

10) Return to the app's main screen.

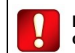

**During association, check that the dongle device is switched on.**

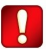

**At the end of the configuration, state lines must indicate as follows:**

**Bluetooth state: Enabled Position state: Enabled Dongle is: associated**

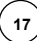

# **HOW TO PERFORM A SURVEY**

**Central node's survey**

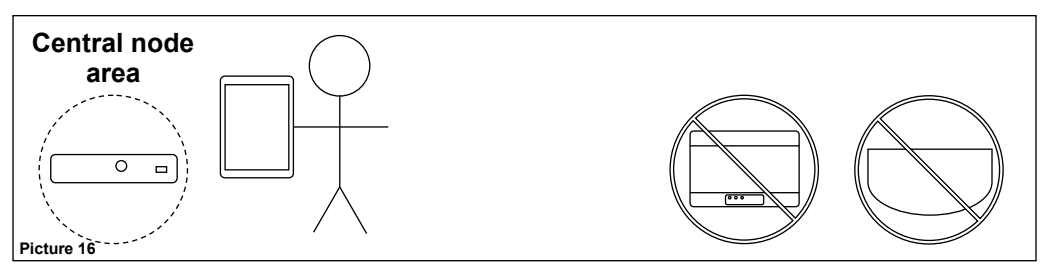

- 1) From the **Taurus Survey** main window press **Sites**.
- 2) Tap on the arrow at the left of the desired site's line.
- 3) Tap the **Surveys** option.
- 4) Tap on the arrow at the left of the desired survey's line.
- 5) Press **Select**:

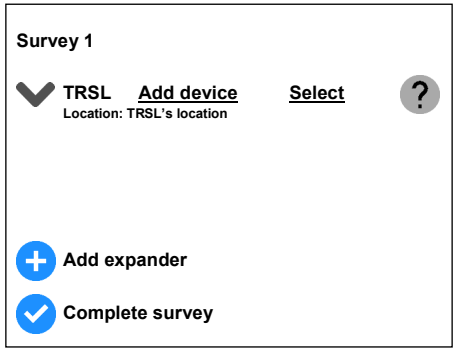

6) Press **Select** on the survey **TRSL**'s line.

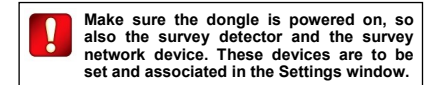

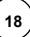

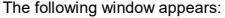

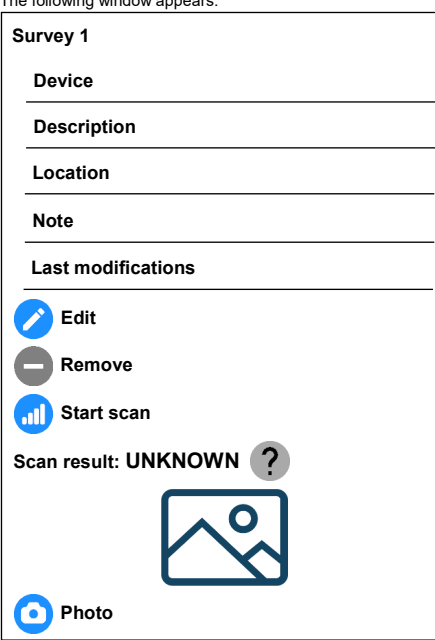

giving you the following options:

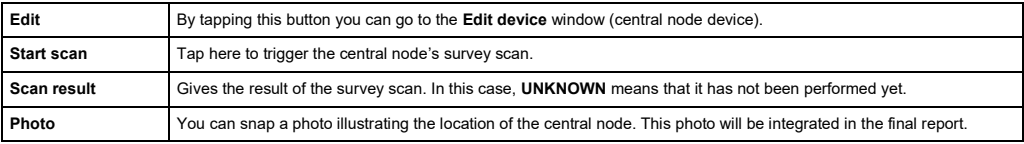

7) Place the dongle in the position where you want to install the central node.

8) Position yourself with the tablet / cell near the dongle.

The network device and the survey detector are not involved in this operation.

#### 9) Tap **Start scan**.

The Dongle will scan all Network channels in order to estimate the best pair at the end of Survey. Also the dongle will start to scan the field channels until to find the first pair free in order to assign those channels to the Network Device for communication with its child devices.

A **Scanning...** section of the window will appear, indicating the scanning progress.

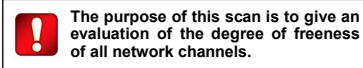

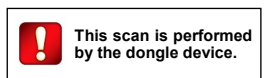

At the end of the test, **Scan result** visualizes one of the following:

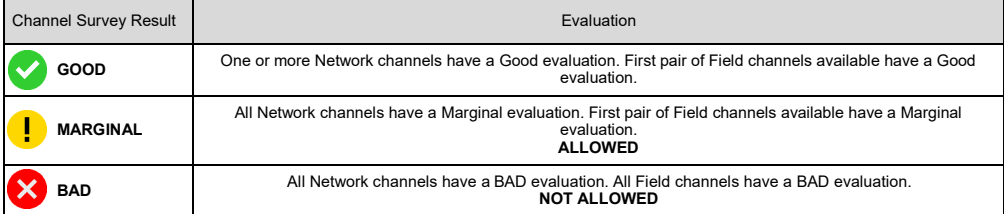

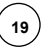

10) Go back:

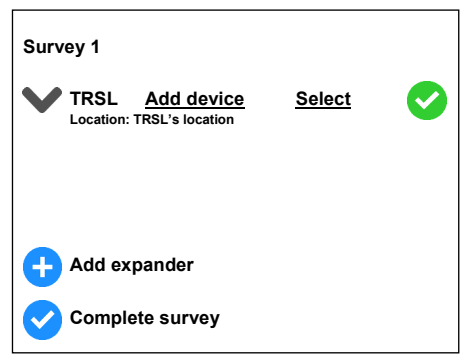

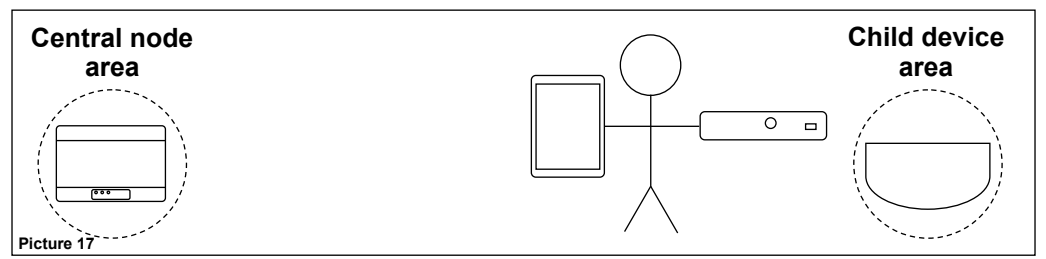

Starting from this window:

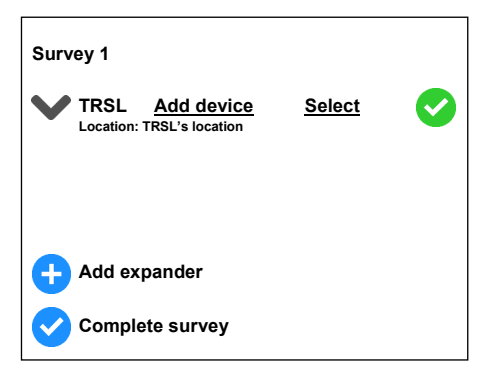

1) Tap **Add device** on the **TRSL** row:

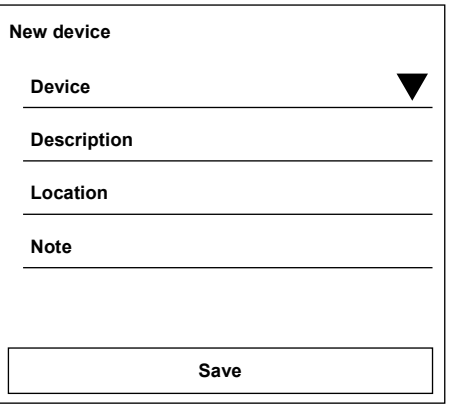

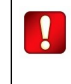

**The correspondence between the visualized Taurus Survey generic device type and the specific commercial product code is to be found in appendix B of this manual.**

where:

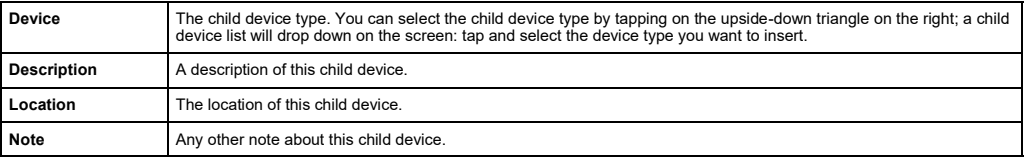

2) Tap the **Save** button to save the edited child device's data.

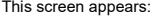

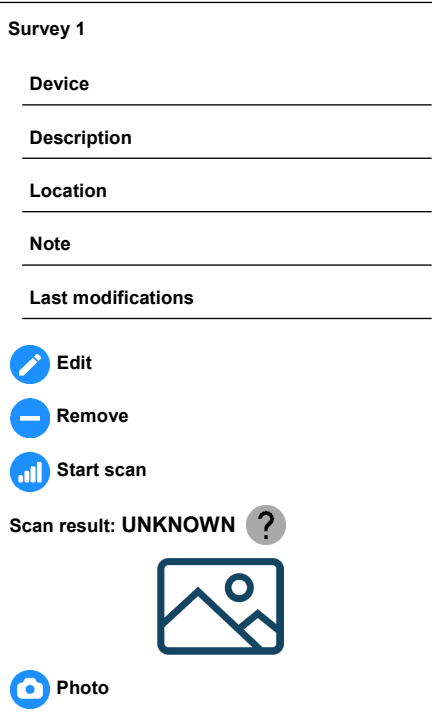

### Where:

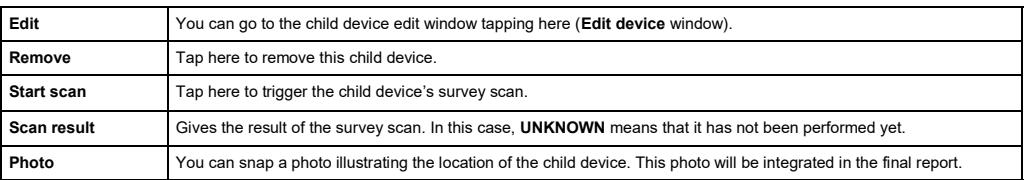

3) Place the survey network device where you want to install the central node.

4) Place the survey detector in the location where you want to install the child device.

5) Position yourself with the table / cell and dongle device near the survey detector.

6) Tap **Start scan**.

The survey Network and the survey detector will communicate in order to evaluate the LINK QUALITY.

A **Scanning…** section of the window will appear, indicating the current progress of the operation.

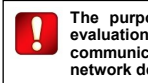

**The purpose of this scan is to give an evaluation of the degree of the wireless communication quality between the parent network device and its child device.**

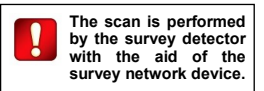

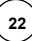

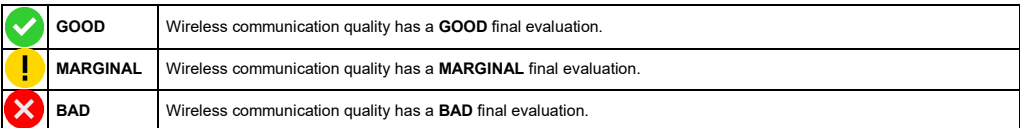

7) Go back:

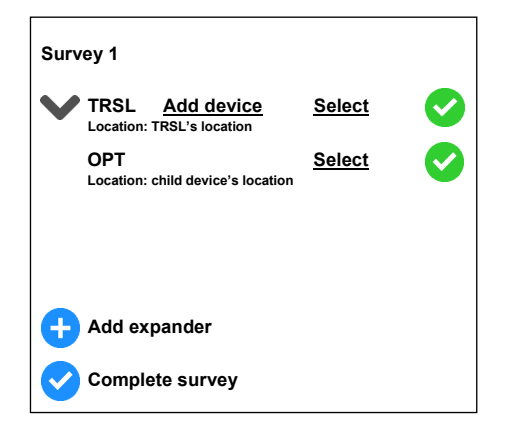

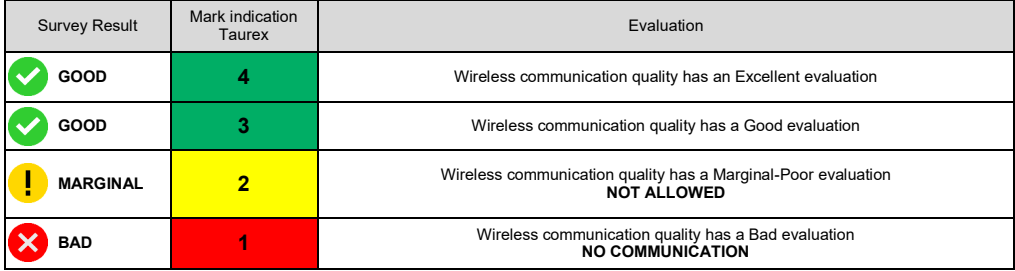

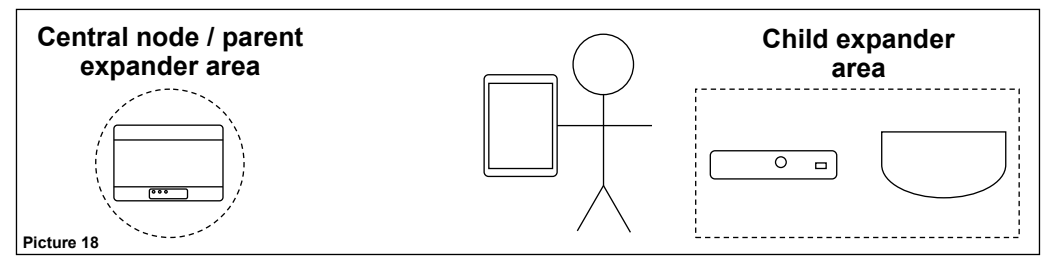

Starting from this window:

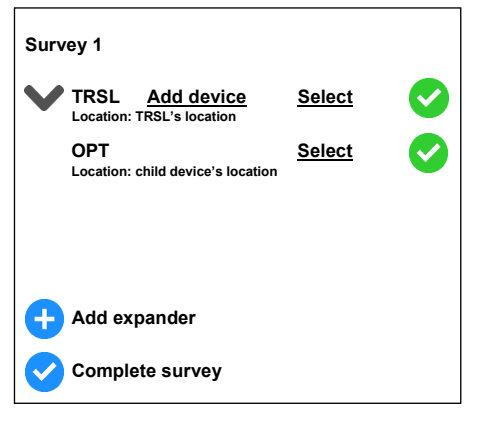

# 1) Tap **Add expander**:

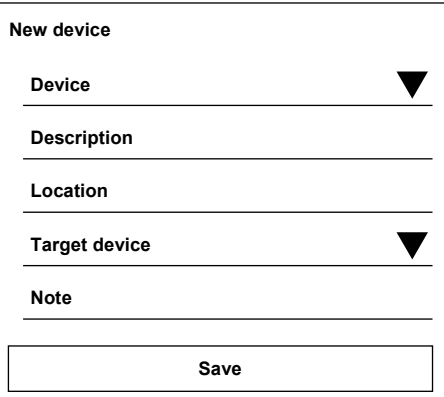

2) Edit:

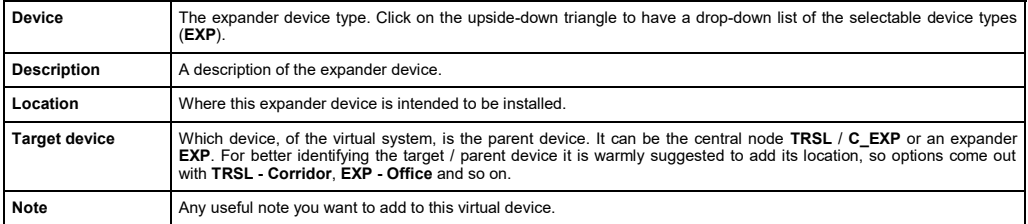

3) Tap **Save** to add this new expander device.

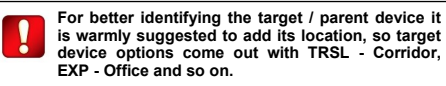

Survey scan window for the expander appears:

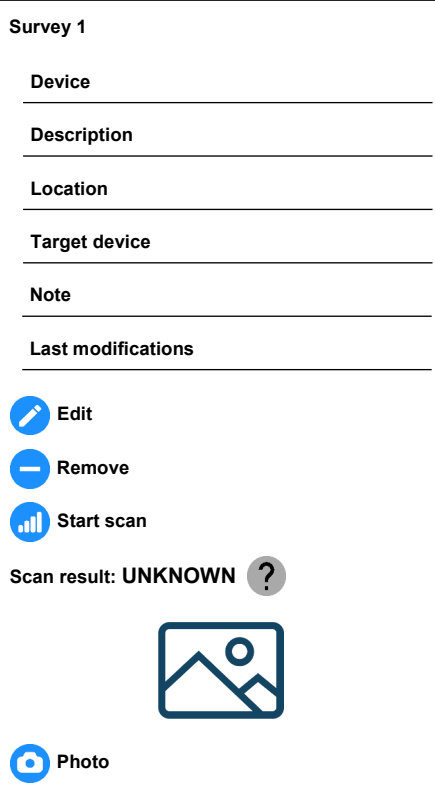

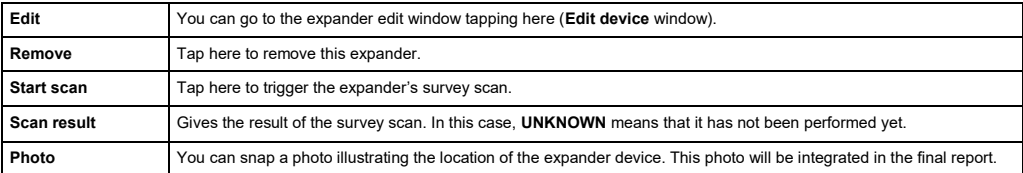

4) Place the survey network device where you want to install the parent expander or the central node.

5) Place the dongle and the survey detector in the position where you want to install the "child" expander.

6) Position yourself with the table / cell near the dongle and the survey detector.

#### 7) Tap **Start scan**.

The Dongle will scan all Network channels in order to estimate the best pair at the end of Survey. Also the dongle will start to scan the field channels until to find the first pair free in order to assign those channels to the Network Device for communication with its child devices. When channel scanning finish, the survey Network and the survey detector will communicate in order to evaluate the LINK QUALITY.

A **Scanning…** section of the window will appear, indicating the current progress of the operation.

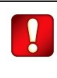

**The purpose of this scan is to give an evaluation of the degree of freeness of all network channels, then evaluate the wireless communication quality between the parent network device and the child expander.**

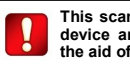

**This scan is performed by the dongle device and the survey detector, with the aid of the survey network device.**

At the end of the test, **Scan result** visualizes one of the following:

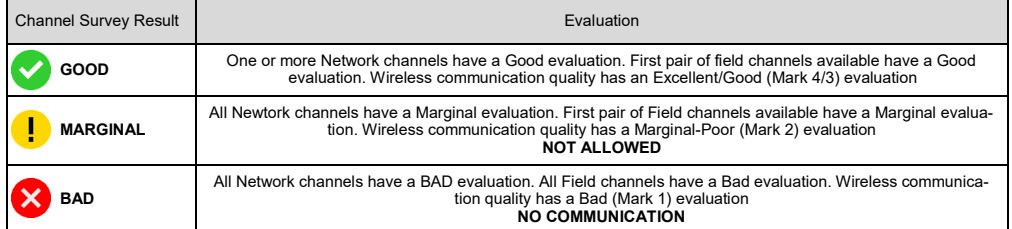

#### 8) Go back:

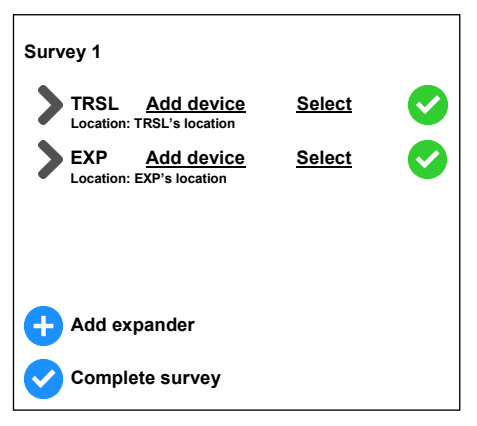

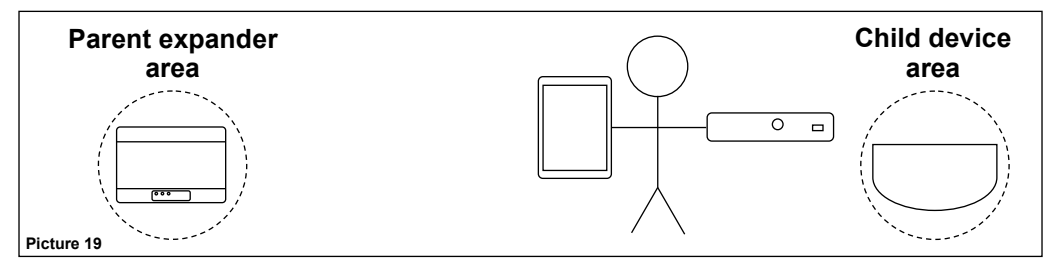

Starting from this window:

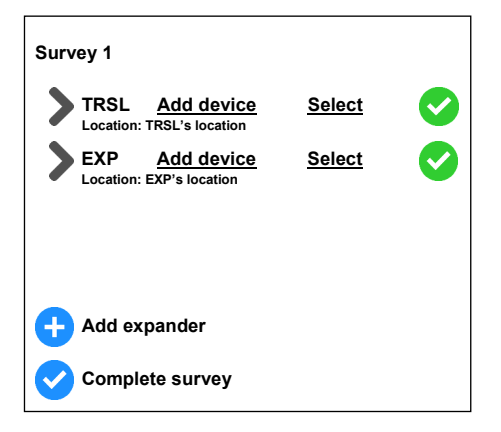

1) Tap **Add device** on the **EXP** line:

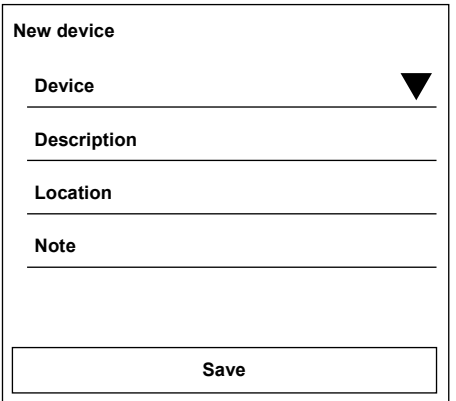

2) Edit:

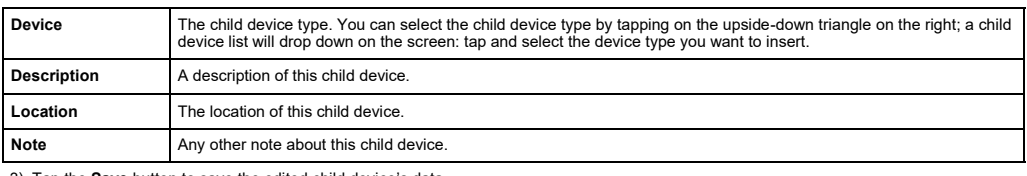

3) Tap the **Save** button to save the edited child device's data.

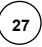

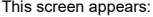

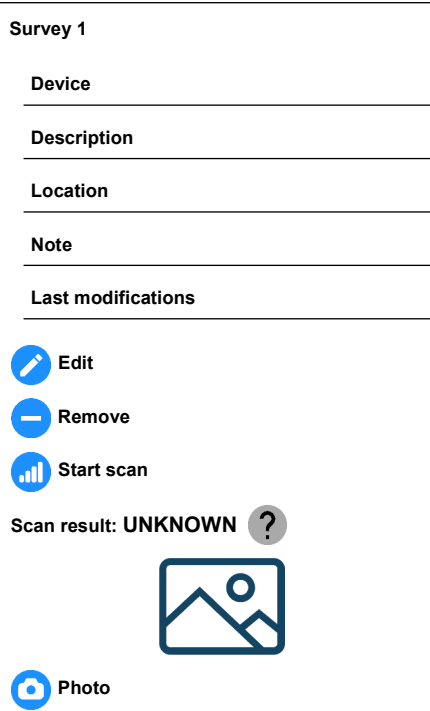

#### where:

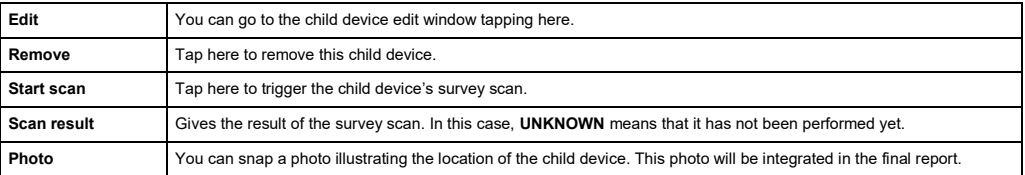

4) Place the survey network device where you want to install the parent expander device.

5) Place the survey detector in the location where you want to install the child device.

6) Position yourself with the table / cell and dongle device near the survey detector.

7) Tap **Start scan**.

The survey Network and the survey detector will communicate in order to evaluate the LINK QUALITY.

A **Scanning…** section of the window will appear, indicating the current progress of the operation.

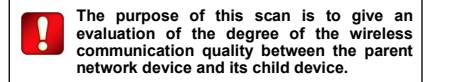

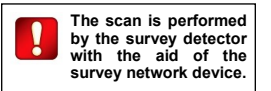

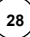

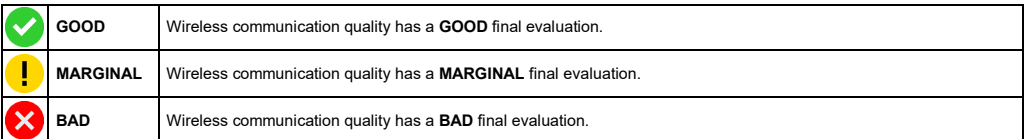

8) Go back:

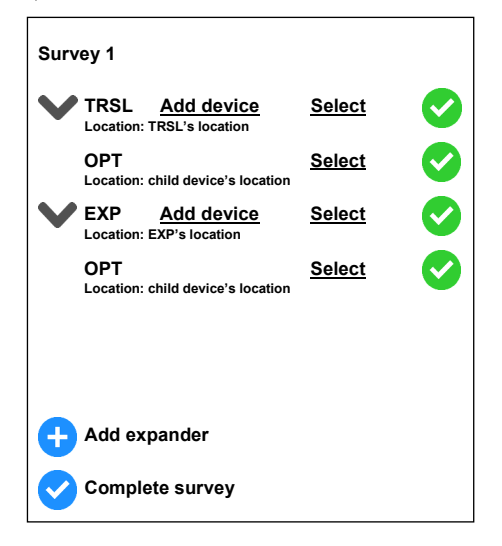

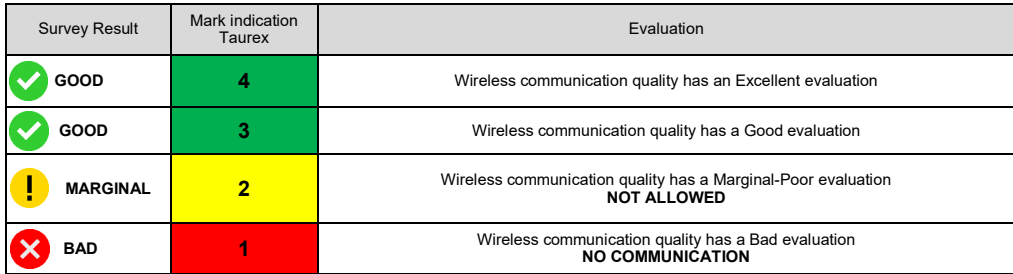

#### **SINGLE SURVEY TESTS' AND GENERAL SURVEY'S FINAL EVALUATION**

Consider this example:

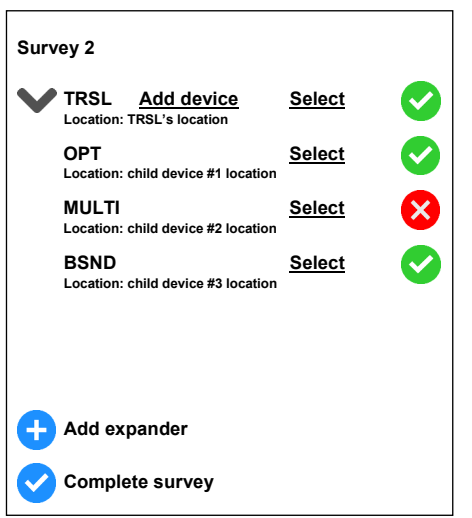

The icon at the right of every single survey test indicates its final evaluation:

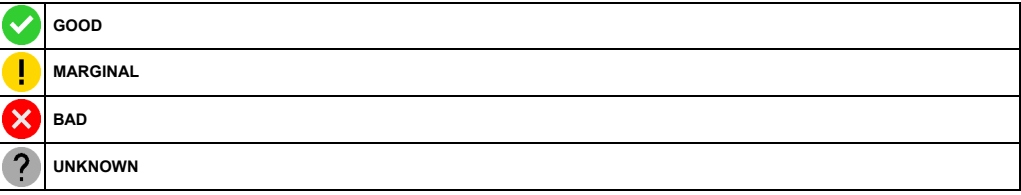

The whole survey needs to be given a final evaluation:

#### 1) Press **Complete survey**.

Considering the example above, the whole Survey 2 instance will indicate the worst result of the single tests, in this case **BAD**:

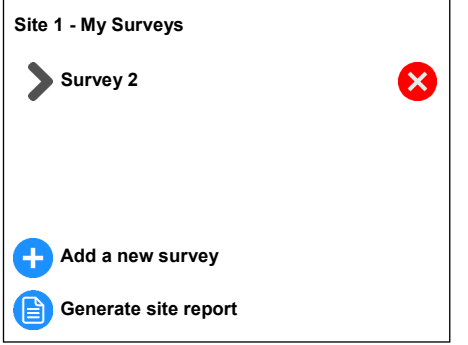

2) Perform again the failed test, implementing the adequate corrections.

Survey 2 global instance will achieve again the **UNKNOWN** status.

#### 3) Tap again **Complete survey**.

If all single tests have a final **GOOD** evaluation, Survey 2 global instance will have a **GOOD** rating too.

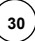

#### **GENERATING REPORTS**

Having done a **Complete survey** action:

- 1) From the **Taurus Survey** main window press **Sites**.
- 2) Tap on the arrow at the left of the desired site's line.
- 3) Tap the **Surveys** option:

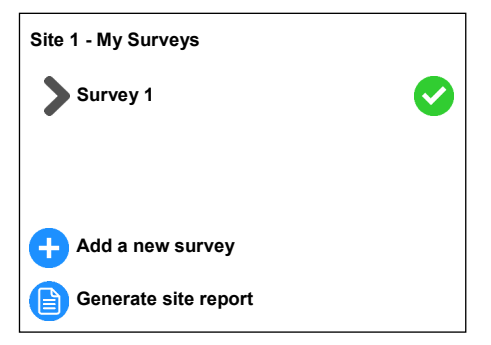

4) Tap the **Generate site report** option.

This generates a single report comprising all the surveys of the site.

Report is generated in Adobe's Portable Document Format (pdf).

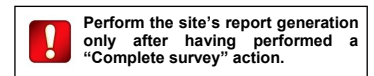

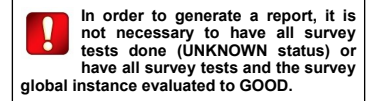

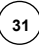

#### **READING REPORTS** Site: Survey Test

Every report starts with the following title:

# **Site survey report**

Site details are given:

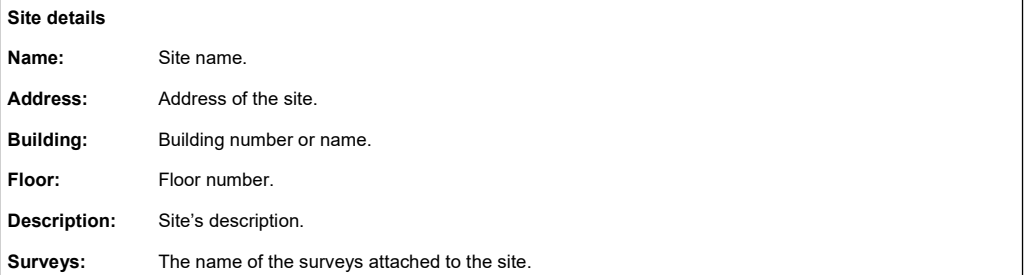

Where:

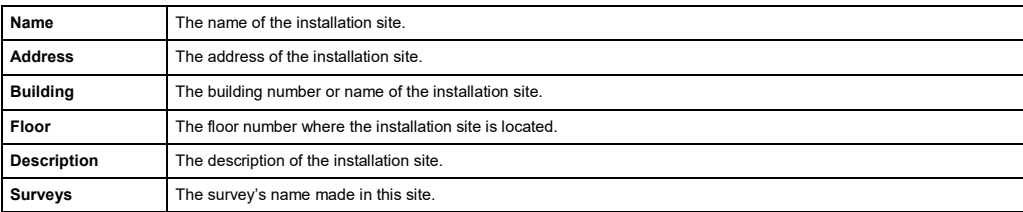

The **Site high level summary** paragraph gives a summed-up list of the devices of the Taurus system:

# **Site high level summary** 1 INTELLIGENT TRANSLATOR MODULE<br>2 EXPANDER MODULE 2 EXPANDER MODULE<br>10 OPTICAL DETECTOR 10 OPTICAL DETECTOR

Refer to appendix B for a correspondence between the report's device indication and its specific commercial model indication.

# **Link quality legend**

# **GOOD**, **MARGINAL**, **BAD**, **UNKNOWN**

**Link quality legend** is just a reference legend paragraph relating to the wireless link quality between the devices.

Gives you the following indications and colour associations:

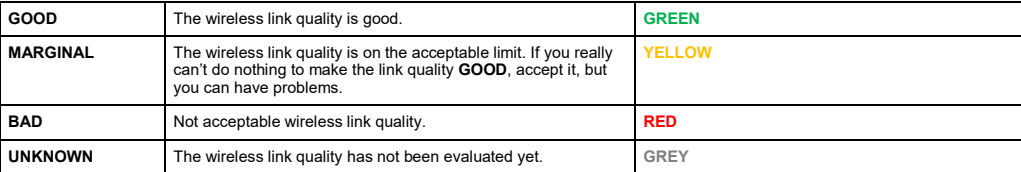

Colour indications will be used throughout the report.

# **Channels selection**

**TX/EXP:** Central node, Waiting room

Infrastructure channels: 9-45, 10-46, 11-47, 12-48, 13-49, 14-50, 15-51, 16-52

Device channels: 57-27

**Expander:** Expander #1, Corridor

Infrastructure channels: 9-45, 10-46, 11-47, 12-48, 13-49, 14-50, 15-51, 16-52

Device channels: 17-53

**Recommended infrastructure channels:** 9-45

**Autodiscovery:** available on channel A, B, C

**Wake-up link:** available

# **Summary report on: Survey 3**

Network channels and device channels analysis is reported in this section.

**Survey 3** written in the title above is the name given to the survey.

You have two paragraphs: **Infrastructure channels** and **Device channels**; the first is about the analysis of network channels, the other one is about the analysis of field channels.

**TX/EXP:** refers to the central node. At its right there is the description given to the central node and its location.

#### **Infrastructure channels**

**TX/EXP:** Central node, Waiting room. 9-45, 10-46, 11-47, 12-48, 13-49, 14-50, 15-51, 16-52

**Expander:** Expander #1, Office #1. 9-45, 10-46, 11-47, 12-48, 13-49, 14-50, 15-51, 16-52

**Recommended infrastructure channels:** 9-45

**Autodiscovery:** available on channel A, B, C

**Recommended autodiscovery channel:** A

**Wake-up link:** available

**Expander:** refers to an expander device. At its right there is the description given to the expander and its location.

Under **TX/EXP** and **Expander** there is a list of scanned channel pairs, each of them coloured with the corresponding link quality colour. In the above example, channel pairs are all green (**GOOD** rating).

**Recommended infrastructure channels:** this is the channel pair that is best suitable to be used.

Autodiscovery: gives the available channels for the discovery operation and their link quality evaluation. In this example A, B and C in green colour (**GOOD** rating).

**Recommended autodiscovery channel:** the discovery channel recommended to be used.

**Wake-up link:** it is possible to use the "wake-up" feature to link the child devices to their network devices.

**TX/EXP:** refers to the central node. At its right there is the description given to the central node and its location.

#### **Device channels**

**TX/EXP:** Central node, Waiting room. 55-25

**Expander:** Expander #1, Office #1. 56-26

**Expander:** refers to an expander device. At its right there is the description given to the expander and its location.

The channel pairs under **TX/EXP:** and **Expander:** refer to the *field channels* (or child device channels) of the network devices.

- Assign a distinct field channel pair to every network device.

- Make sure the channel pair you use has a **GOOD** rating or at least **MARGINAL** (if **GOOD** is not possible). Expect a minor degree of reliability from a **MARGINAL** channel pair (if compared to a **GOOD** one). As previously said, MARGINAL means that the wireless link quality is on the acceptable limit. If you really can't do nothing to make the link quality **GOOD**, accept it, but you can have problems.

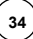

# **Connected devices - link quality summary report on: First survey**

This section reports a verbose evaluation of the link quality between the network devices and their respective child devices:

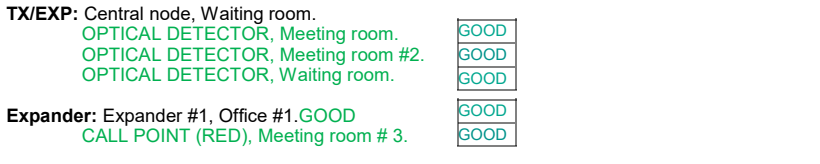

**TX/EXP:** refers to the central node. At its right there is the description given to the central node and its location.

**Expander:** refers to an expander device. At its right there is the description given to the expander and its location.

As seen in this example, every child device has a **GOOD** link quality evaluation with its parent network device; this **GOOD** evaluation is fur-<br>therly stressed by the green colour of the link quality indication.

Every child device line has the report's child device indication (see appendix B), its location and the link quality evaluation.

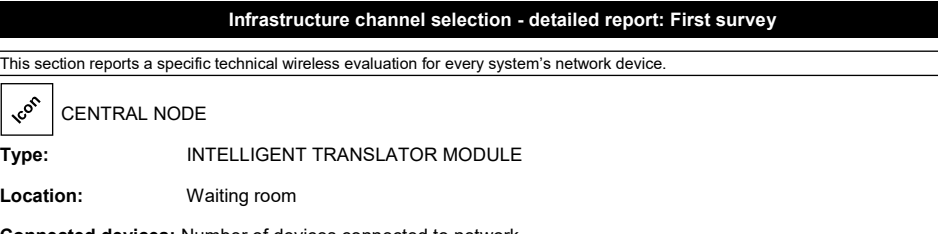

**Connected devices:** Number of devices connected to network

Where:

 $\frac{1}{\sqrt{2}}$ 

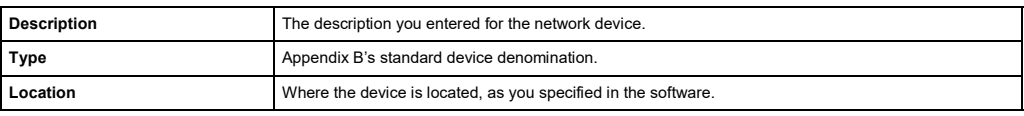

Follows an evaluation of the network channels:

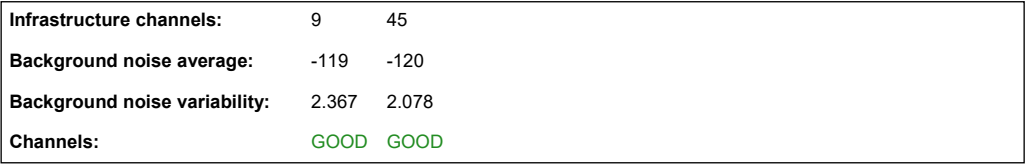

Where:

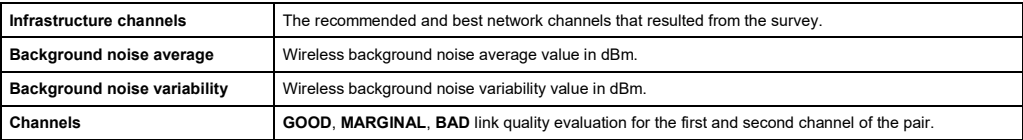

#### **READING REPORTS (CONTINUED)**

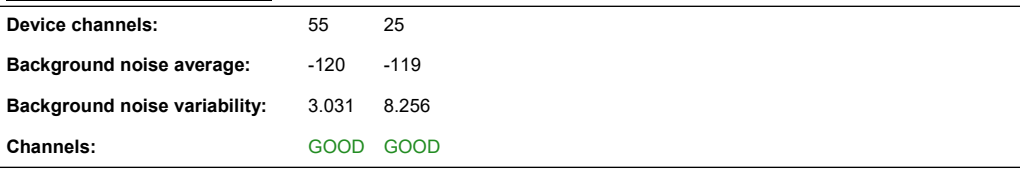

This is an evaluation of the field / child device's channel pair; this pair is the best one found during the survey. Lines inform you of the following:

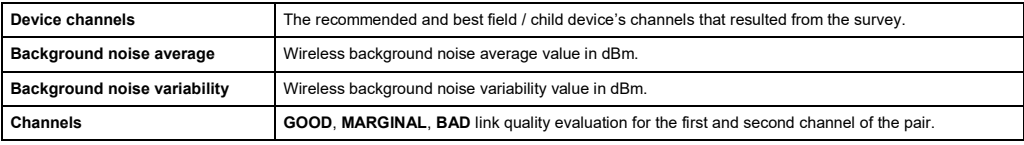

# **Notes:**

#### **Date recorded:** 25/08/2020 16:24:17

Last in this section:

**Date recorded** gives the date and time of the recording of the technical wireless evaluation.

# **Connected devices - link quality detailed report: First survey**

**This section is about the specific link quality between the Taurus devices; this means the link quality between the network and their child devices, the central node and its expanders, and the expanders and their child expanders.**

General data is given:

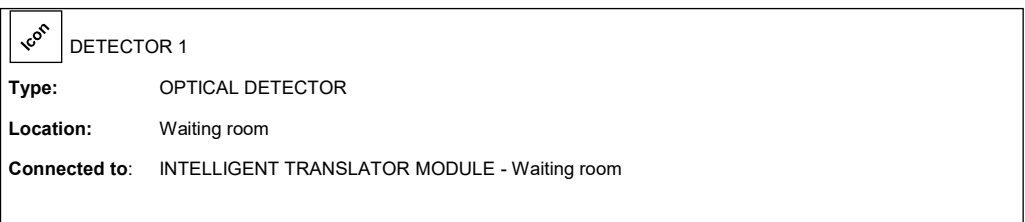

Where:

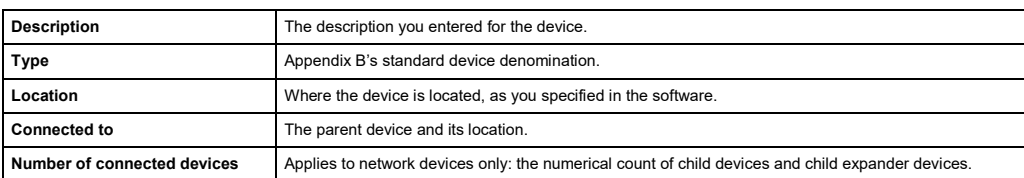

# **READING REPORTS (CONTINUED)**

The between-devices' link quality evaluation follows:

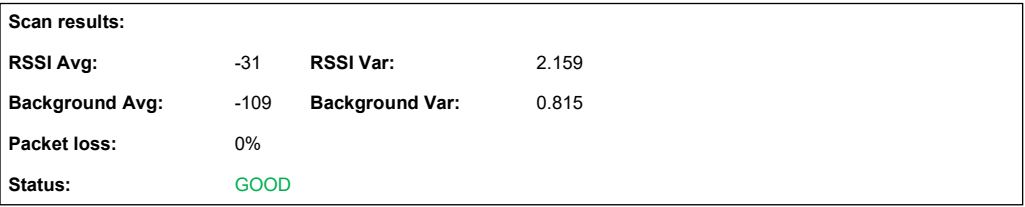

Where:

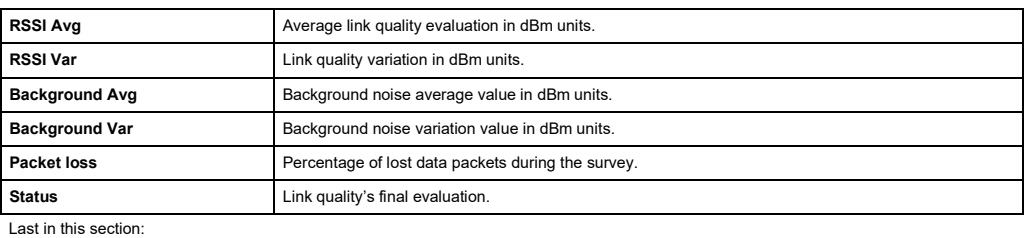

**Notes:**

**Date recorded:** 25/08/2020 16:36:16

**Date recorded** gives the date and time of the recording of the technical wireless evaluation.

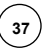

# **APPENDIX A - STANDARD CHANNEL PAIRS**

In this appendix section you can find the lists of the standard channel pairs used by the Taurus system.

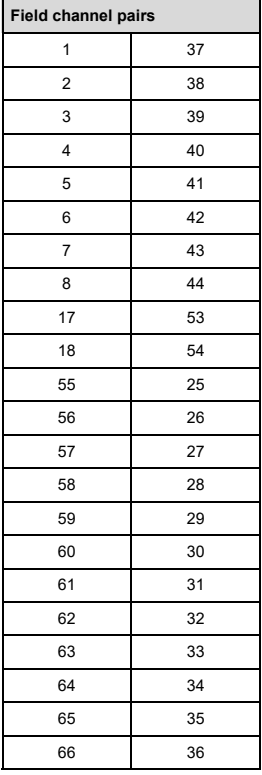

**Table 4 Table 5**

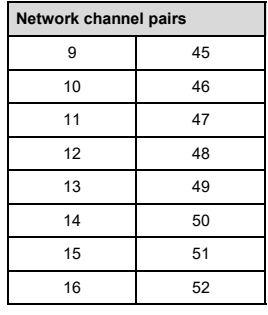

## **APPENDIX B - TAURUS DEVICES INDICATIONS IN THE APP AND IN THE REPORTS**

The Taurus Survey app visualizes generic device type codes; these codes correspond to specific commercial device models:

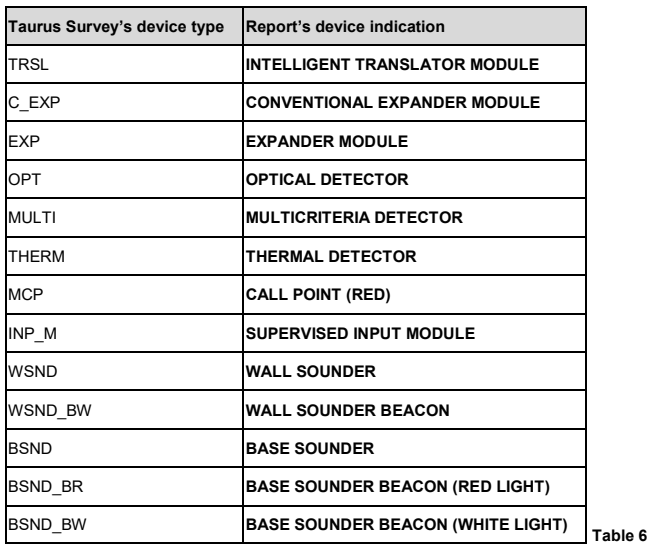

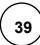